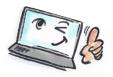

## How to use colors in the calendar in Notes

| What are you | How to do it? | Where is it? |
|--------------|---------------|--------------|
| going to do? |               |              |

In Notes you can colorize your calendar items in two ways:

- By dividing subjects into categories such as team meetings in red and private tasks in yellow.
- At coloring by subject: Meeting, Appointment etc.

Colors of the categories in the calendar is a novelty in Notes 9.0. Categories is a kind of labels that can be used to organize calendar entries, tasks, contacts or groups.

|                                   | · · · · · · · · · · · · · · · · · · ·                                                         |                                                                                                    |                                                                                                    |
|-----------------------------------|-----------------------------------------------------------------------------------------------|----------------------------------------------------------------------------------------------------|----------------------------------------------------------------------------------------------------|
| Create your own categories        | Choose <b>File menu&gt; Preferences</b> .  Choose <b>Calendar and To Do</b> in the left side. |                                                                                                    |                                                                                                    |
|                                   | Choose <b>Entries and Categories</b> section.                                                 | type filter text  Accounts  Basic Notes Client Configure Calendar and To Do Contacts Feeds                                              | Display   Scheduling   Alarms   Autoprocessing   Colors   Rooms & Resources                                                                                                    |
|                                   | Write the name of the new category.                                                           | Fonts and Colors Live Text Locations Log Settings   Mail Notes Ports   Regional Settings   Replication and Sync   Sametime              | Enthes Ween Notices  Descuts for New Entries  Entry type:  Duration of meetings and appointments:  Repeat duration for anniversaries:  Catlesportes  Catlesportes                                                                |
|                                   | Click the <b>OK</b> button to save the new categories.                                        | Sametime Meeting Rooms     Search     Spell Check     Toolbar     Web Browser     Widgets     Windows and Themes     XPages Performance | You can assign categories to Calendra and To Do entries. (Changes to categories affect only new entries.) To manage your category colors go to the Calendra & So. Do - Calendra Calendra Colors to Projects. Clores Private Team |
|                                   | TIP: You can also create a category when you create a new appointment.                        |                                                                                                    |                                                                                                    |
| Edit category and calender colors | Choose File > Preferences.                                                                    |                                                                                                    |                                                                                                    |
| carenaer colors                   | Choose <b>Calendar and To Do</b> in the left side.                                            |                                                                                                    |                                                                                                    |
|                                   | Choose <b>Colors</b> .                                                                        |                                                                                                    |                                                                                                    |
|                                   | Choose from adapting Calendar Entry Colors or Category Colors.                                |                                                                                                    |                                                                                                    |
|                                   | Customize the colors and categories as you want.                                              |                                                                                                    |                                                                                                    |

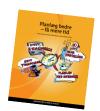

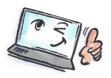

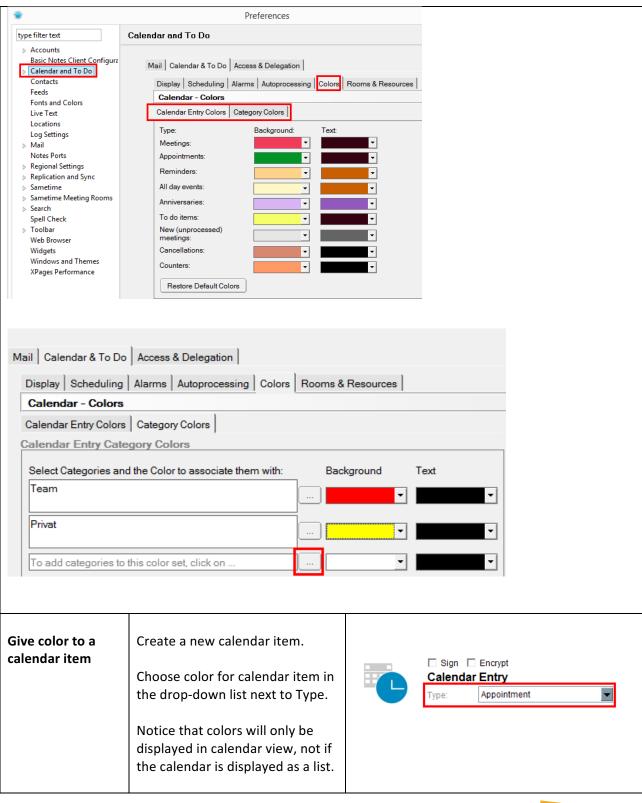

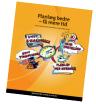

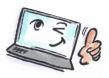

Give a category to Open the calendar item you want Category: a calendar item to give a category. ? X Categories Click **Category** in the bottom left Choose one or more categories side of the dialog box. Holiday Cancel Vacation Projects Clients Phone Calls Select a category from the list. ▼ Team TIP: If you do not see the Add category: category field, click Display> Category at the top of the dialog box. Display ▼ Category Views **Show calendar** Click in Calendar in the plus sign items divided into (+) near Lists in the navigation One Day categories pane on the left Two Days (If not already expanded). One Week Then click Entries by Category. Weekly Planner One Month Lists Entries by Category Entries and Notices Calendar Entries Remove a Click Category. Category: Remove the check mark next to category from a calendar item the category you want to delete. Click the **OK** button.

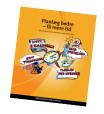